# ARIES WEB INTERFACE

# TOOLS SECTION MAIN WINDOW

# HISTORY SECTION (UPLOAD & RESULTS)

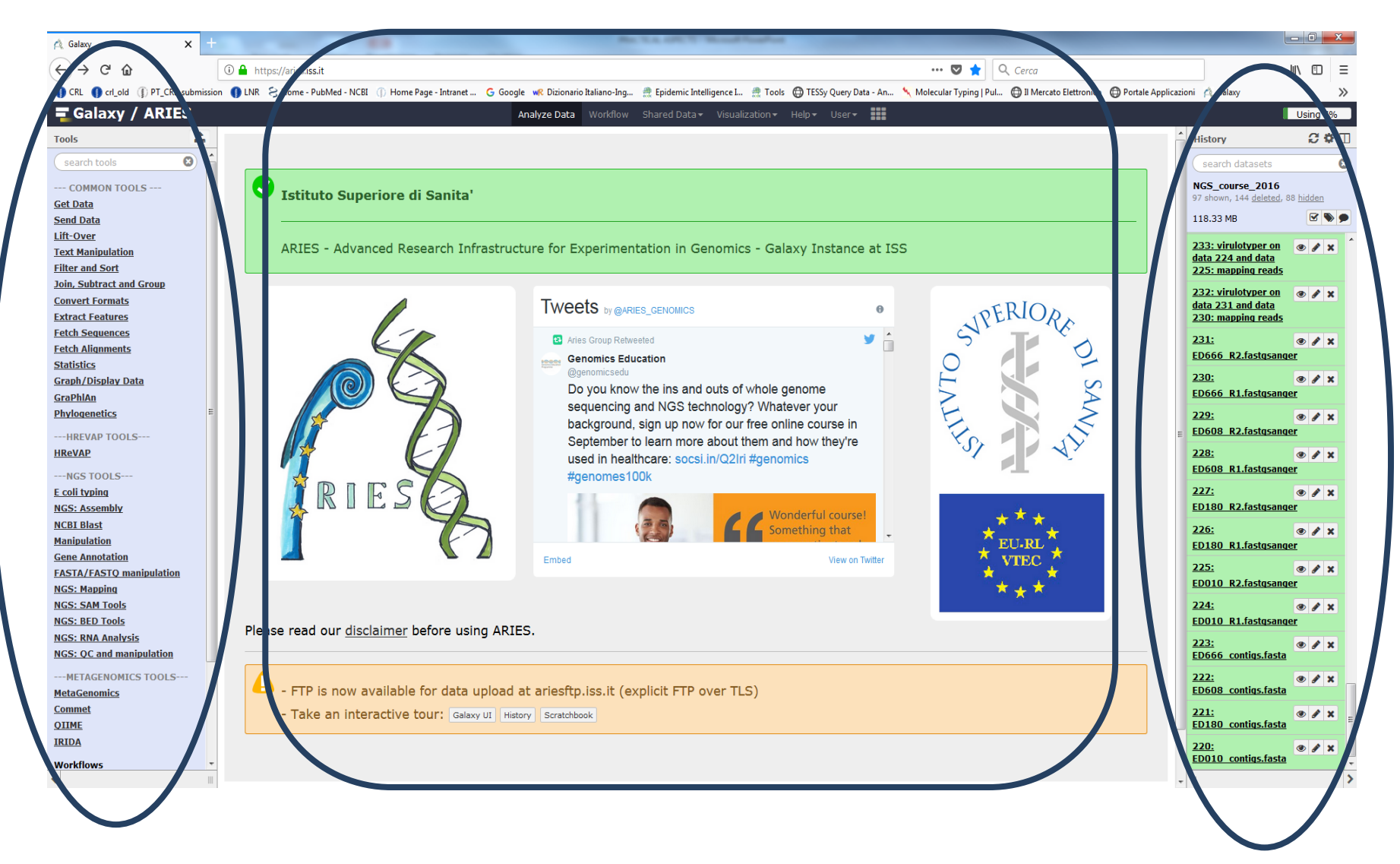

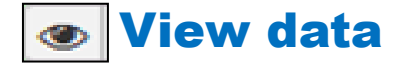

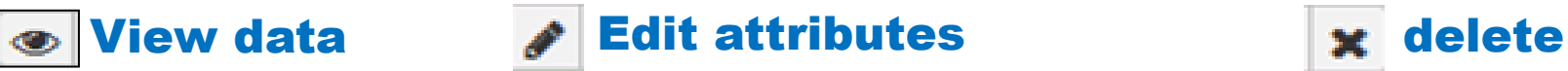

Ľ

#### @FCC4GB4ACXX:4:1101:1817:2182#AACGTGATA/1  ${\tt ICAAAATGCAGTCCGTGATCGAGATTTAACACCACCGGAATGTCATGACGCGCGC}$ @FCC4GB4ACXX:4:1101:7460:2239#AACGTGATA/1 TGCAGTGCGCAAGTGACGGACGCTGCGGATAATTACGCGCCATCCACCAGATGACC @FCC4GB4ACXX:4:1101:17609:2250#AACGTGATA/1  ${\tt GIGGGTAATGCCGTGGATGCTGTTTATCCTGCAACCCGGCCTGGCAGCGCATTGATT}$  $\pm$ @FCC4GB4ACXX:4:1101:17931:2181#AACGTGATA/1  ${\tt CGCCCGTGATTACGGTCTCGCCGCTCCCGGAATGCGTTACCCGGCCGTCAGGGCGTGG}$ gfiiiieghiiiiifhiihiiigghiiggeeeeccccccccccaXacabcccWaa  $@{\tt FCC4GB4ACXX}:4:1101:1695:2397#AACGTGATA/1$  ${\tt CTCATGCGCAGCGGSTTGCCATCGCTTCAACCGGAATTATTCGCGACGGCAGTTTG}$  $\pm$ ggiiiiiiiiiiiifghiiiiiiiiiiiiiiiggeeeeddddccccccccccdc @FCC4GB4ACXX:4:1101:1818:2388#AACGTGATA/1  ${\tt AATCGCGTCATGCCACTCGTTATCTGCCTGCCGGCCCTGACCACCAAGCCAGCT}$ @FCC4GB4ACXX:4:1101:2662:2462#AACGTGATA/1  ${\tt GCCCTGCAAGTTTTACCGTGCACGGCAGACCCCCCTCACAGACCGTAGAACAAAC}$ ggiigiiihighiiiiihhhiiiighhdfhhiiihgfggeeeec'acccccccc @FCC4GB4ACXX:4:1101:3371:2297#AACGTGATA/1  ${\tt GCCACGCCGCCACGTTAAAACCGACGTCCATCCACCCACATCGTCCAGCAAGAA}$ @FCC4GB4ACXX:4:1101:3363:2432#AACGTGATA/1  ${\tt ATAGGTGCTGGAAAGATGGATGGGAGGGACAACGCAACCATACTGTTCGTCGTCAT}$ @FCC4GB4ACXX:4:1101:3578:2495#AACGTGATA/1  ${\tt ATAAAGAGATTTACAGCATGGTCAGGGAGGTCAGCCGGCTTAGGCTGTCGCCAG}$ @FCC4GB4ACXX:4:1101:4560:2382#AACGTGATA/1  ${\tt CITGGSTITCATTTACCAGCACCCATTCACGGCCTCTGTGATATGAAAACCCTCAA}$ ggihiihiiiiiiiiifighhihiiiihiiiihhghiiggdgggfeeeeebcdccb @FCC4GB4ACXX:4:1101:5450:2336#AACGTGATA/1  ${\tt TGTCCGGCTGAGCTAACAGACGCAGAATACCGATAATGGACCGCCACCGGGGACTCC}$ faiiiihii aaihiiihhiiiiiiiiiiinhiiiihfhhaececceccecc

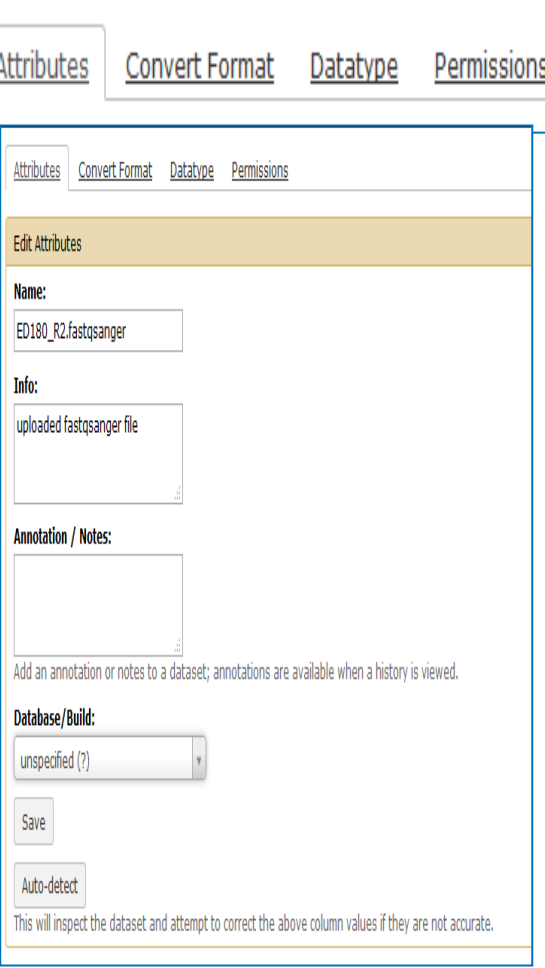

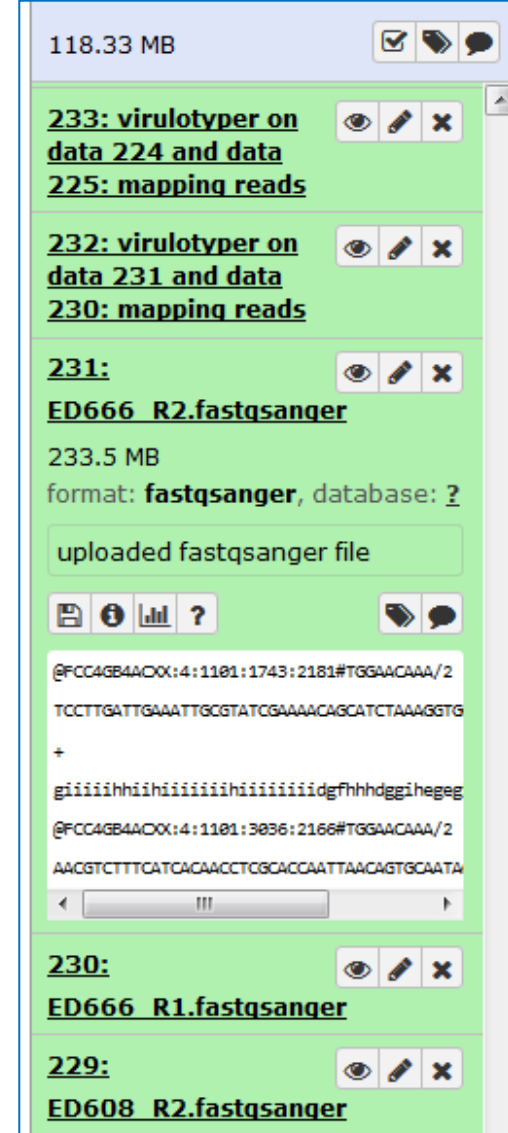

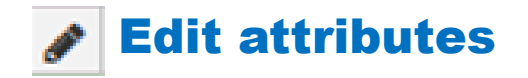

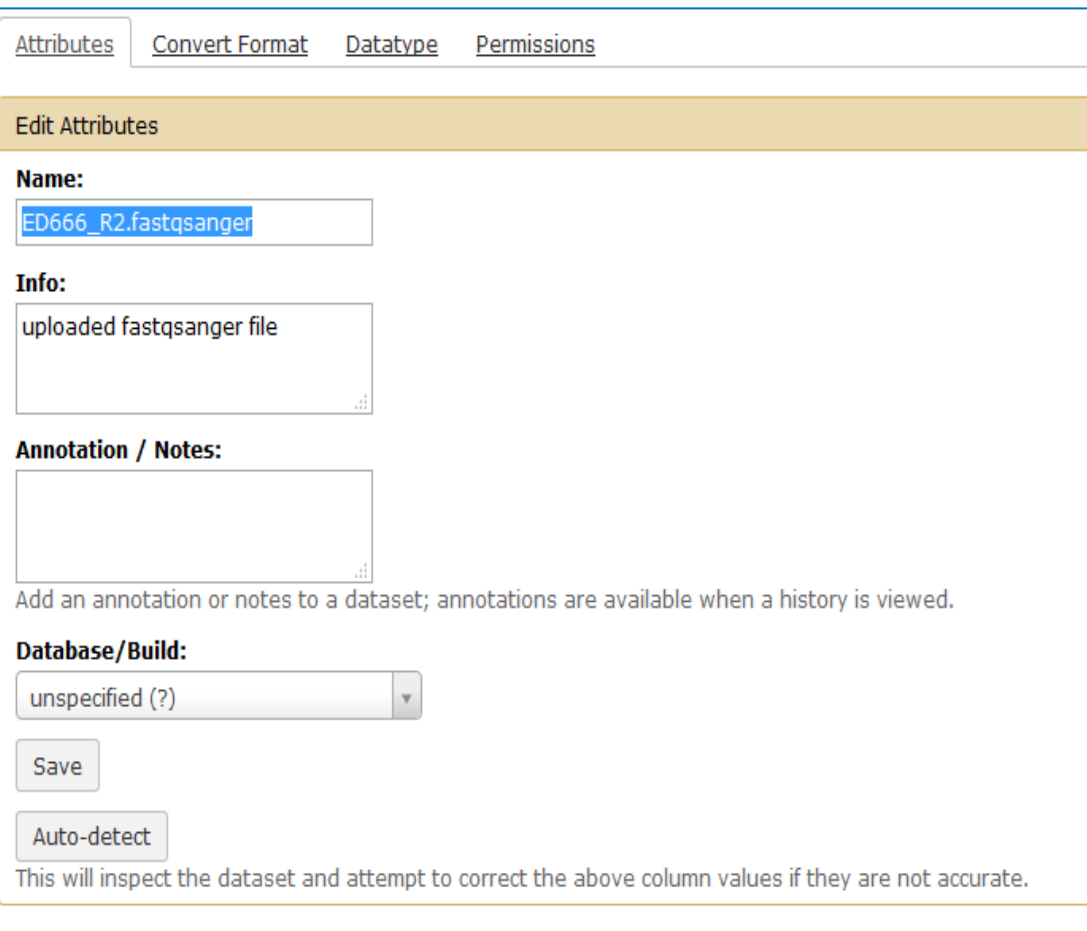

**Attributes** 

# IT CAN BE USED TO CHANGE THE FILE NAME

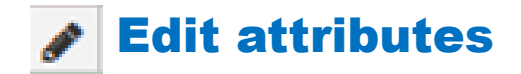

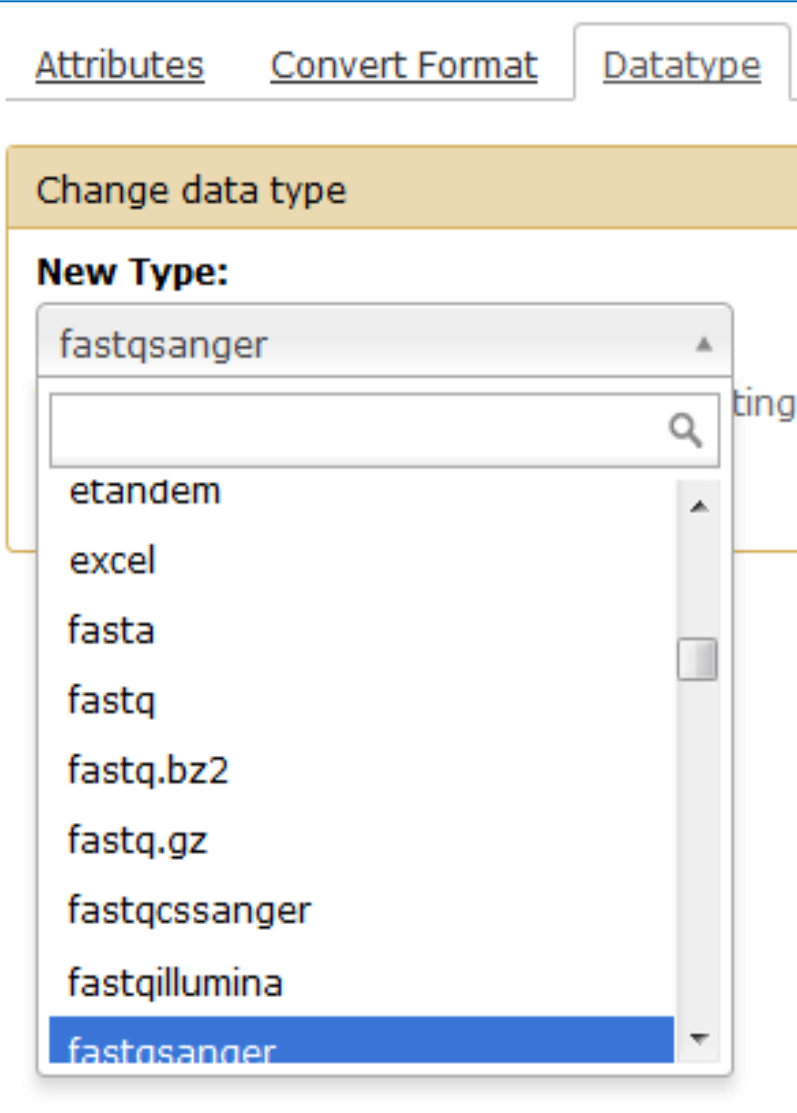

**Datatype** 

## SPECIFY THE DATA FORMAT

All NGS platforms produce data in  $\Box$ the same .fastq format, using the same ASCII code for PHRED scores (.fastqsanger). However, some tools require the  $\Box$ use with declared data type .fastqsanger Always set the datatype of  $\Box$ sequencing reads files as .fastqsanger

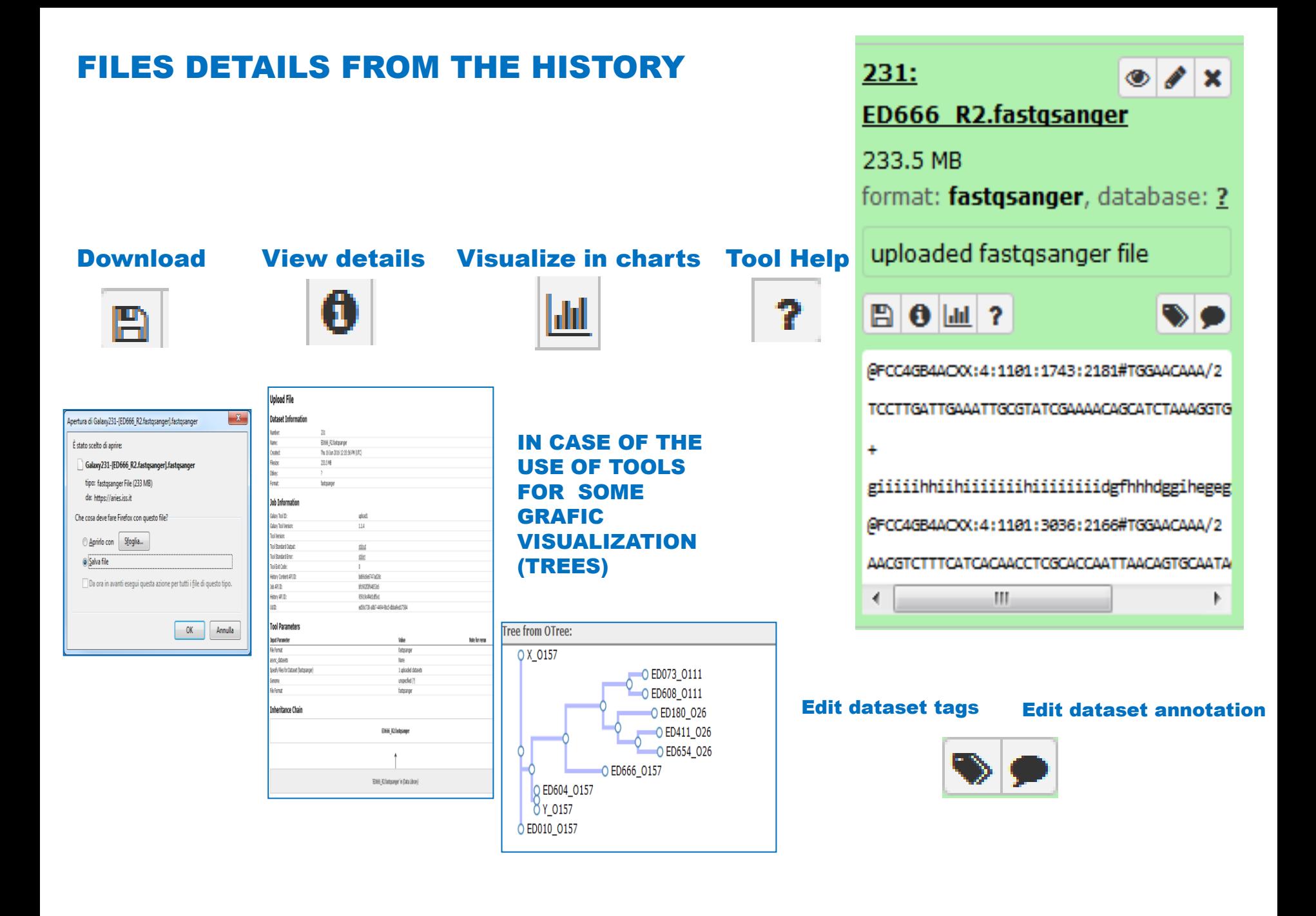

#### View details

## FOR THE DATA OBTAINED AS RESULTS OF TOOLS, YOU CAN SEE THE INFORMATION OF THE INPUT DATA, OF THE PROGRAM USED AND ALL THE DETAILS OF THE ANALISYS PERFORMED

#### **FastQC Dataset Information** Number: 330 Name: FastOC on data 224: Webpage Created: Wed 06 Jun 2018 03:44:42 PM (UTC) Filesize: 261.7 KB Dbkev:  $\overline{2}$ Format: html **Job Information Galaxy Tool ID:** toolshed.g2.bx.psu.edu/repos/devteam/fastqc/fastqc/0.63 **Galaxy Tool Version:** 0.63 **Tool Version: Tool Standard Output:** stdout **Tool Standard Error:** stderr **Tool Exit Code:**  $\mathbf{0}$ **History Content API ID:** 7cf35be4dbb893b9 Job API ID: 9e076c25ae61799a **History API ID:** 95919c4f4d1df5e1 UUID: 1fc7040e-e416-4b41-8731-a36d6fb4dd80 **Tool Parameters Input Parameter Value Note for rerun** Short read data from your current history 224: ED010 R1.fastgsanger **Contaminant list** Submodule and Limit specifing file **Inheritance Chain** FastQC on data 224: Webpage **Job Dependencies Dependency Dependency Type Version**

 $0.11.2$ 

tool\_shed\_package

FastQC

# **HOW TO FIND THE TOOLS**

£.

◙

# $\equiv$  Galaxy / ARIES

**Tools** 

## FASTOC

### **E** coli typing

E coli Serotyper performs serotyping of Escherichia coli

### **NGS: Assembly**

A5 pipeline A5 is a pipeline for assembling DNA sequence data generated on the Illumina sequencing platform.

#### **NGS: QC and manipulation**

FastOC Read Quality reports

### **Workflows**

- All workflows
- ConcatenateTermotypes2 (imported from uploaded file)
- E. coli Serotyper (imported from uploaded file)

In the tool section, you can select the tool needed by typing the name of the tool in the search **section** 

In the main window you will see the window for selecting the files to be analyzed by the chosed tool (scroll from the menu or type the correct name of the file uploaded in the history). Once all the fields have been filled, click on Execute and check the colours in the history window…

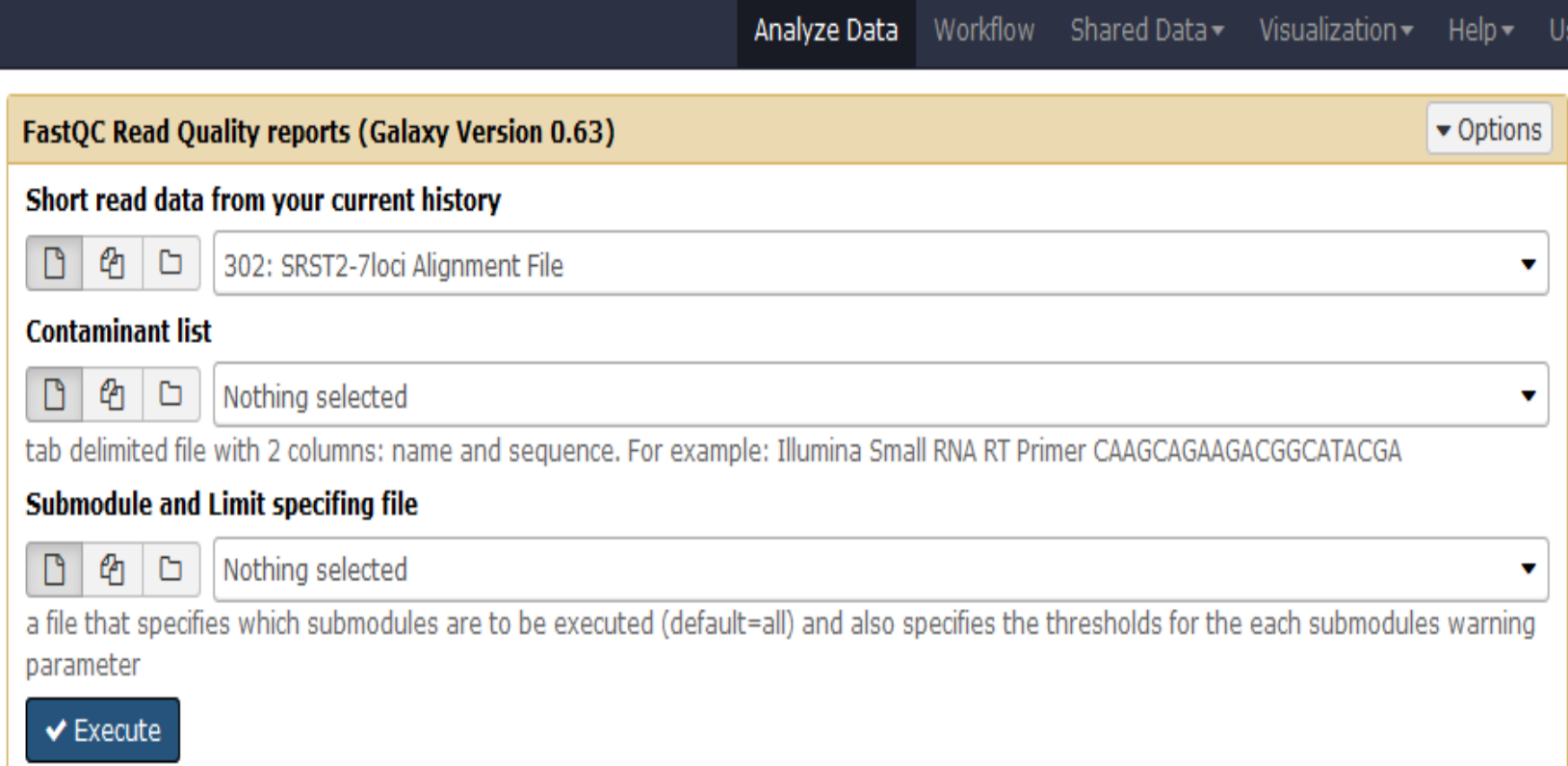

# THE COLOURS OF THE HISTORY WHEN YOU RUN THE TOOLS

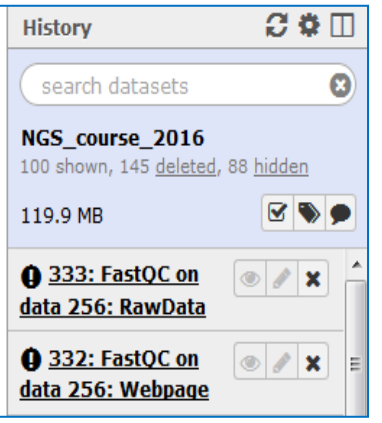

# **GRAY YELLOW GREEN**

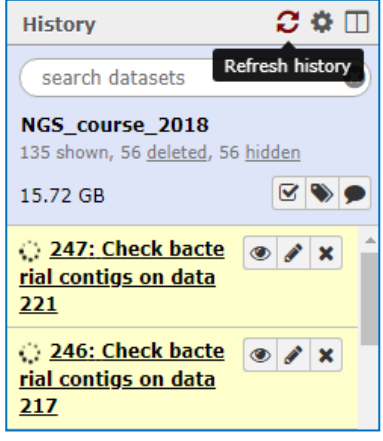

## **RED**

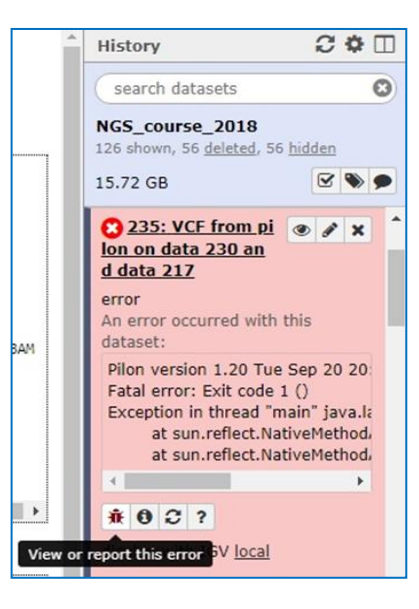

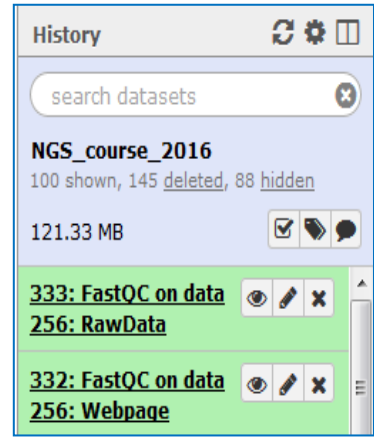

#### View or report this error 兼

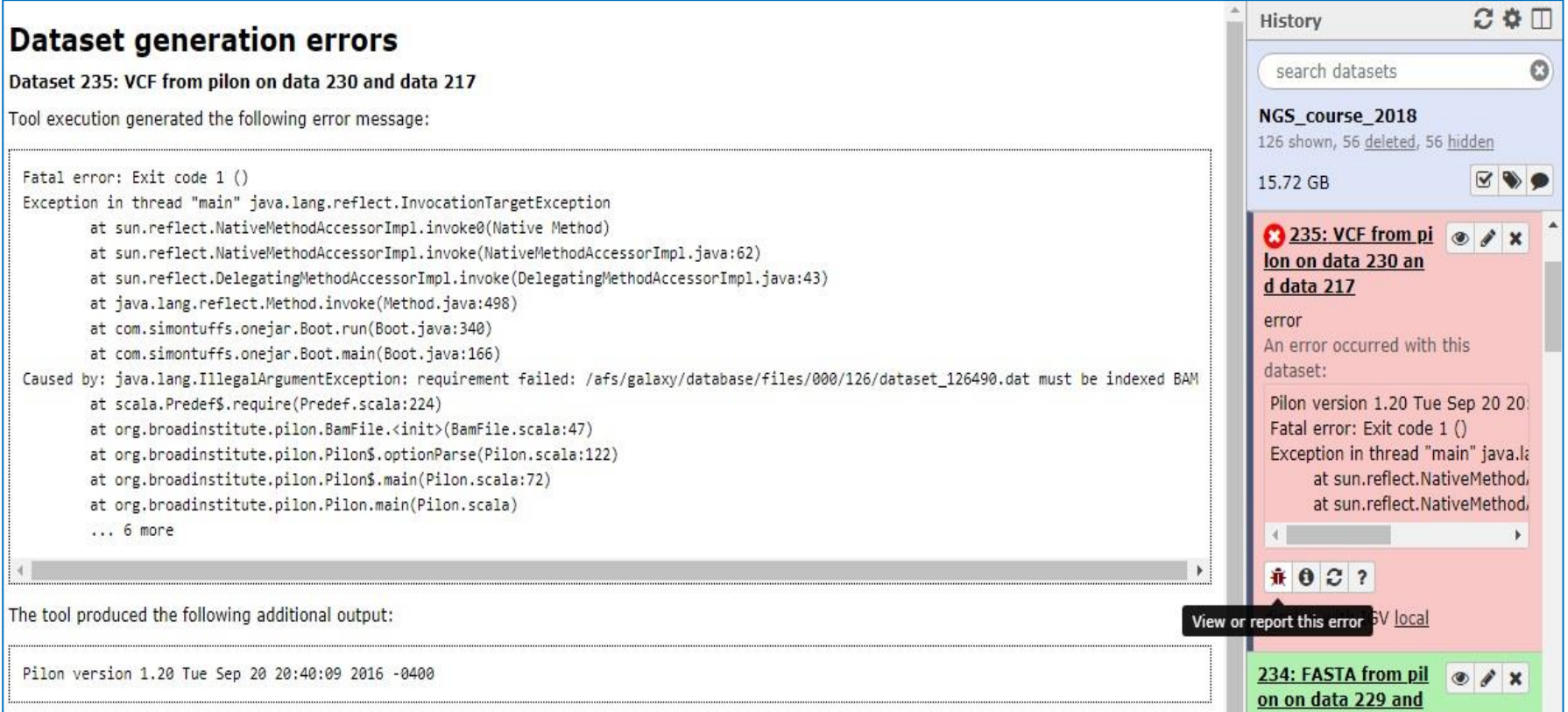

# Click on «View or report this error» and copy the text from the main window, then past and send the text to aries@iss.it

or

## "Report this error to the local Galaxy administrators"

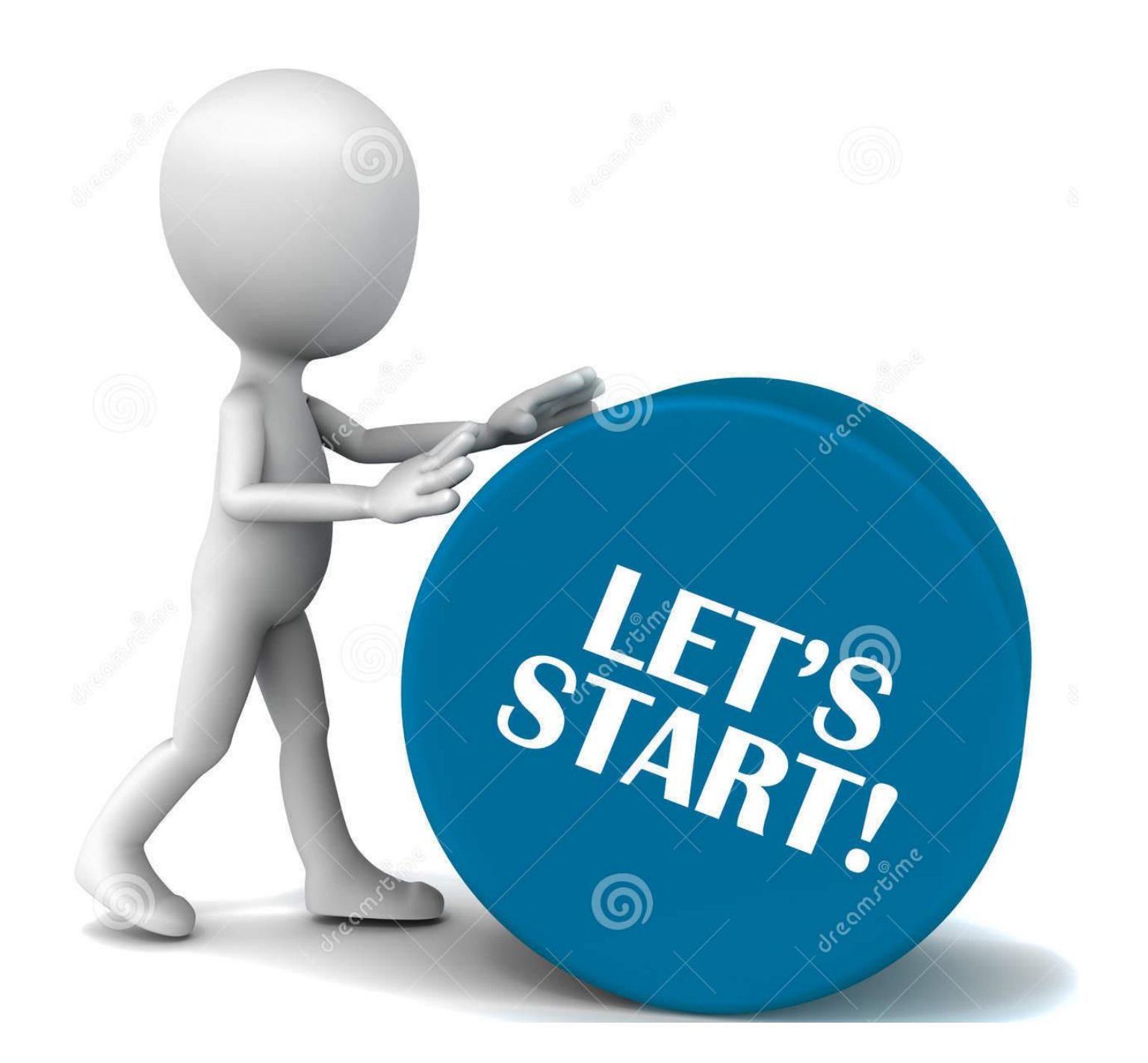